# **Packet Tracer – Create Your Own Thing**

## **The Smart Home Network**

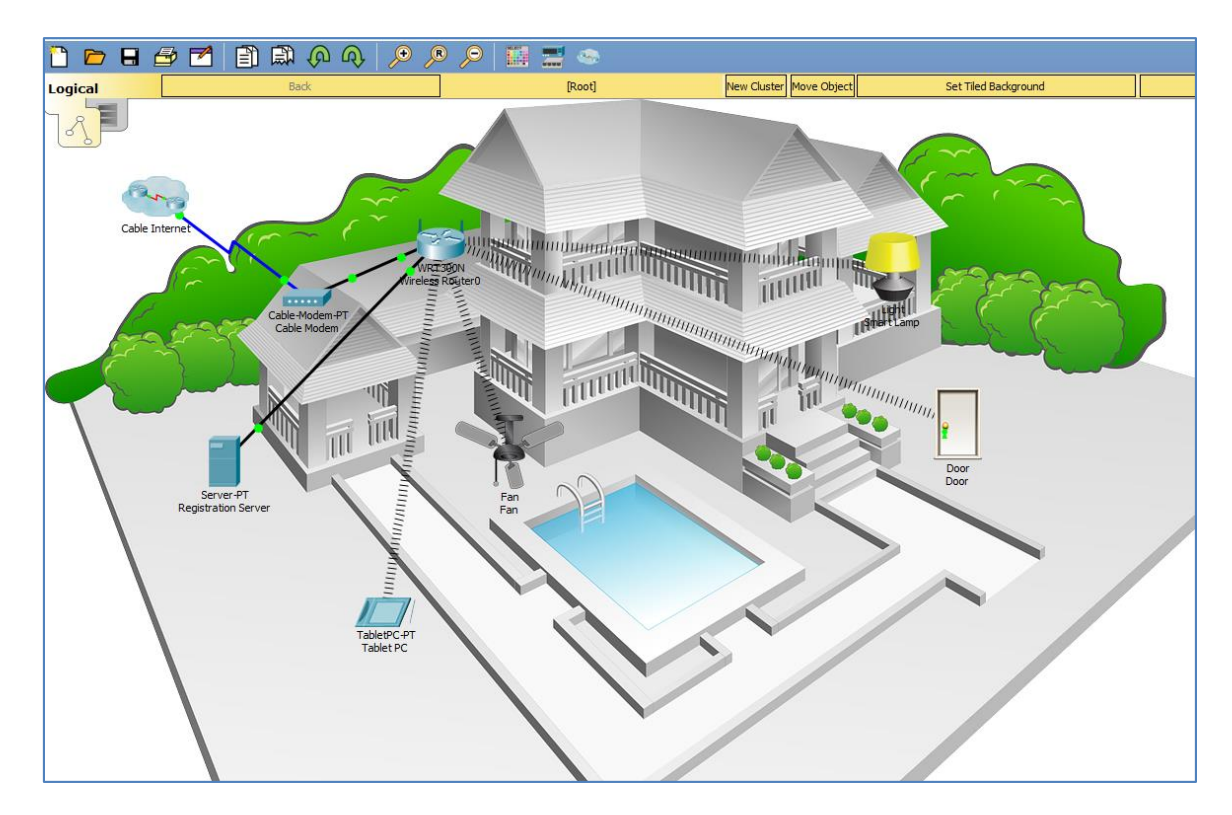

### **Objectives**

**Part 1: Creat Your Own Thing**

**Part 2: Save Your New Thing**

### **Background / Scenario**

In this activity you will create a new IoT Thing, a security camera, and save the new Thing in Packet Tracer.

# **Part 1: Create Your Own Thing**

**Step 1: Open the Create Your Own Thing.pkt file and save the file to your computer.**

#### **Step 2: Add a new device to the workspace.**

a. Select the **Thing** component from the device selection box.

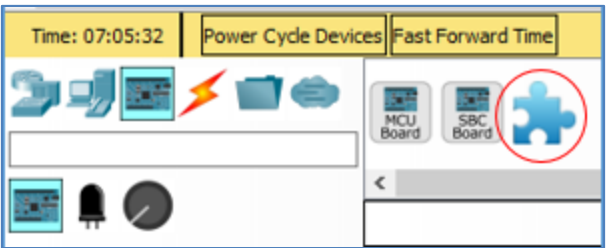

b. Change the display name of the device.

Click on the Thing in the Packet Tracer workspace to open the device configuration window.

Click on the **Config** tab and then click on the **Global Settings** in the left side pane. Change the **Display Name** of the device to Security Camera.

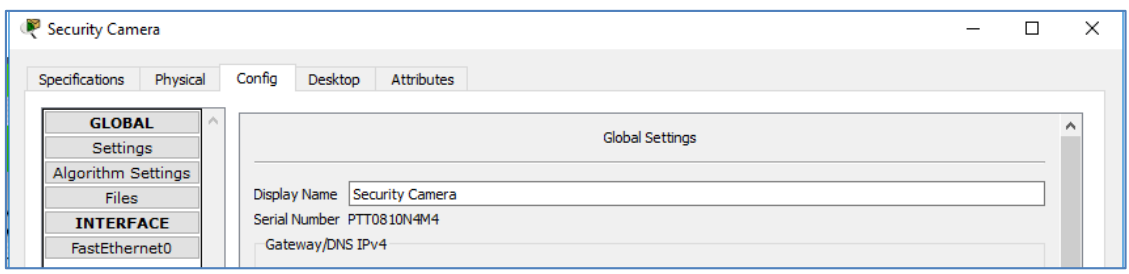

#### **Step 3: Change the device properties and icon.**

Click on **Advanced** button in the bottom right of the device configuration window, then click on **Thing Editor** Tab, and then the **Properties**tab.

Change **Component Name** to Security Camera.

Change **Slot Mapping** to **Digital** and **Slot Number**to **1.**

To add icon graphic, click the **New** button.

The Choose Image window will open allowing you to browse for a new icon. You can download a picture or graphic of a security camera from the Internet then browse to that directory to add it as a new icon.

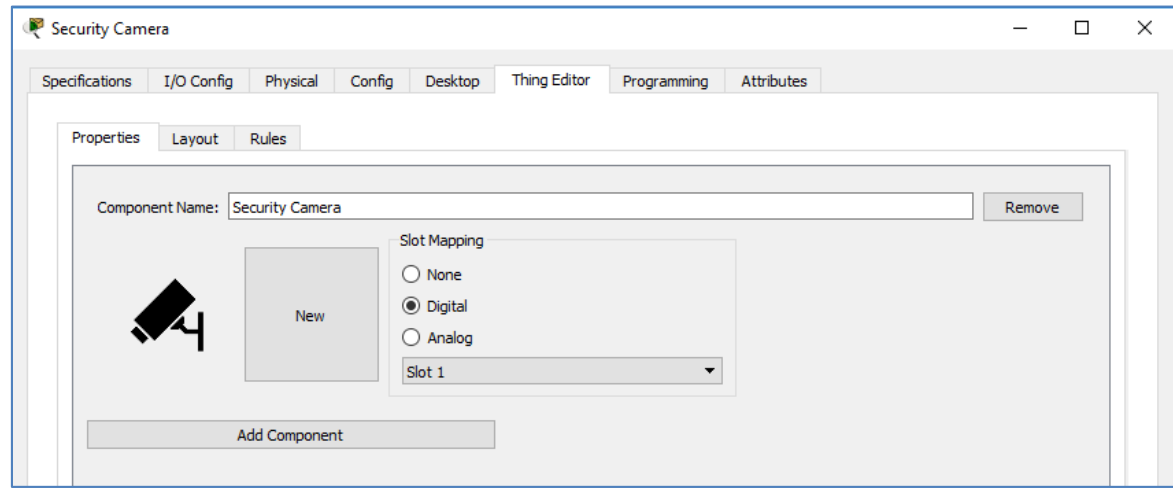

#### **Step 4: Add the security camera to the network.**

a. Add a network adapter to the security camera.

Click on the **Advanced** button and then click on the **I/O Config** tab.

In the **I/O Config** window change the **Network Adapter** dropdown menu to the PT-IOT-NM-1CFE adapter. This is a coper FastEthernet cable adapter. (alternatively the wireless adapter PT-IOT-NM-1W could be used to add the camera to the wireless network).

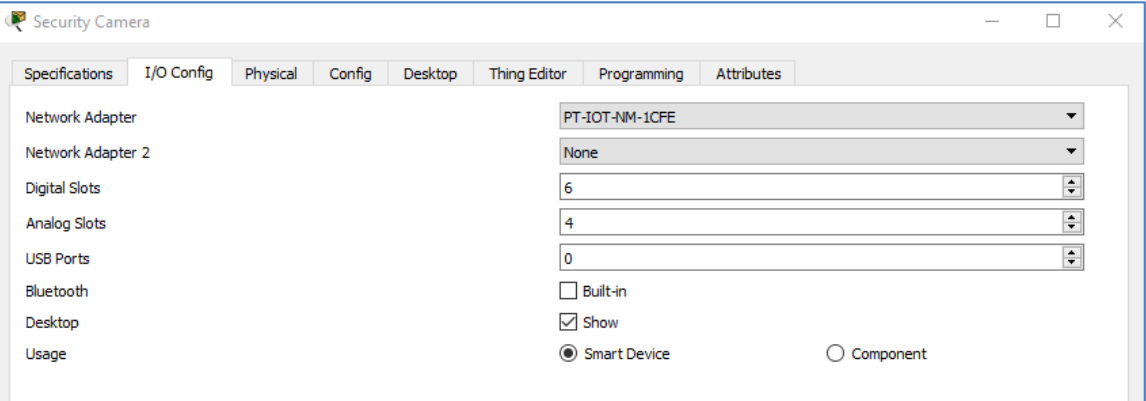

b. Attach the security camera to the wired network.

Add a Copper straight through cable from **Connections** selection box from the camera FastEthernet port to an available Ethernet port on the Wireless router.

c. Configure the security camera for DHCP.

Click on the **Config** tab and then click on the change the FastEthernt0 interface in the left side pane. Change the **IP Configuration** to **DHCP**.

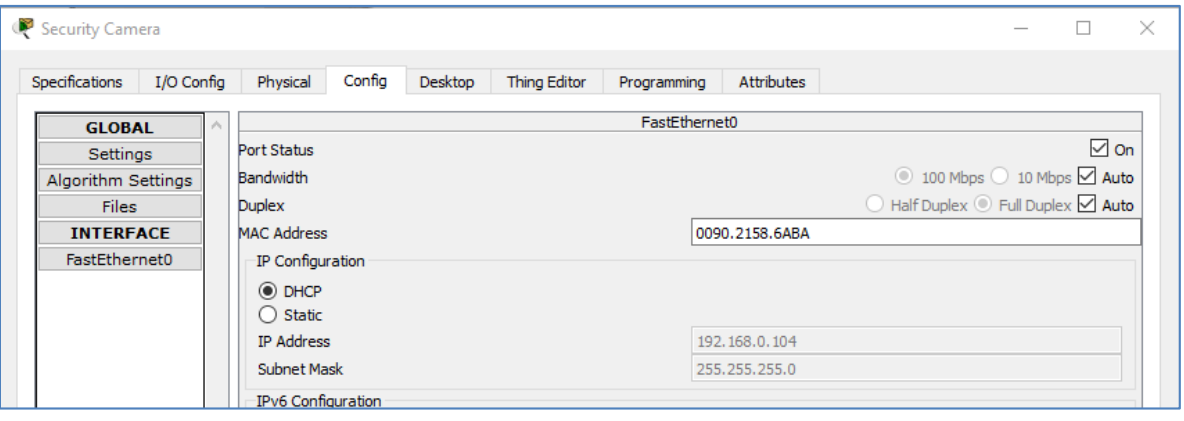

Close the security camera configuration window.

# **Part 2: Save the New Device**

#### **Step 1: Save the security camera as a Packet Tracer template.**

a. Save the security camera using the Device Template Manager.

Click on **Tools** in the Packet Tracer menu and select **Custom Device Dialog** in drop menu.

In the **Device Template Manager** window click on the **Select** button.

The **Device Template Manager** window will disappear and then click on the Security Camera in the workspace which will bring the **Device Template Manager** window. Make sure the **Template** name is set to Security Camera.

Choose a Packet Tracer template area by checking the **Home** checkbox.

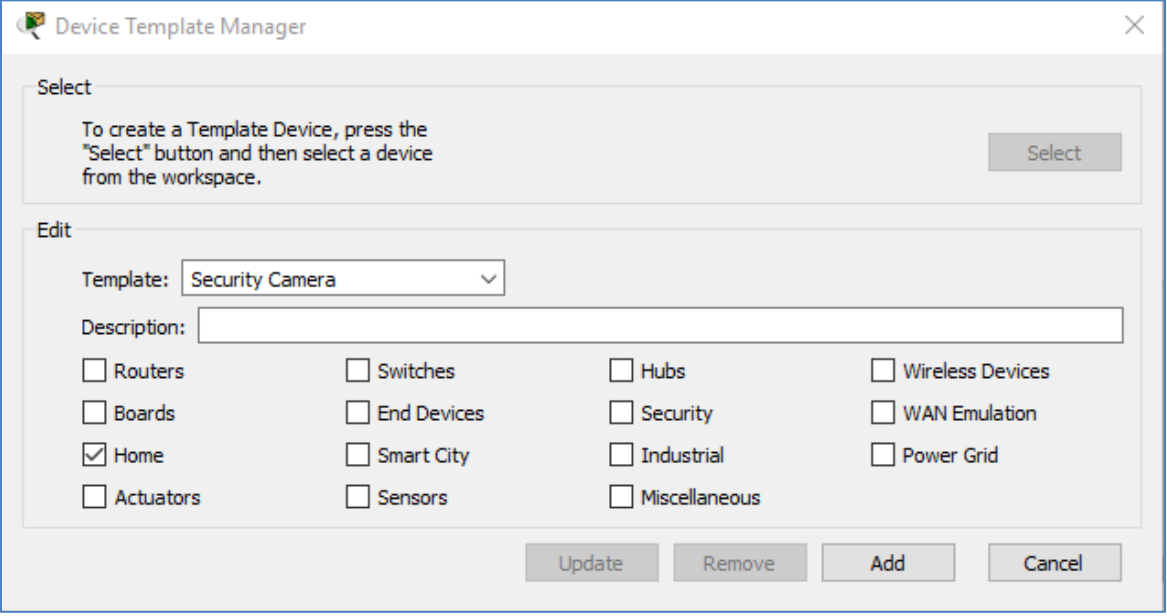

Click **Add** in the bottom right of the **Device Template Manager** window. The **Save File in Template Folder** window opens. Keep the default file name of Security Camera and click **Save**.

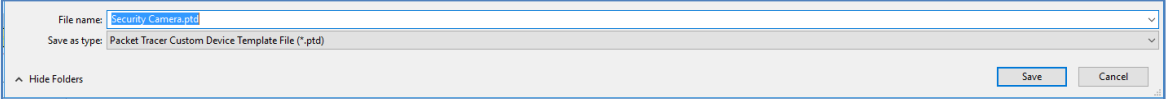

#### **Step 2: Verify the security device is saved as a Packet Tracer template.**

- a. Save your file and close Packet Tracer.
- b. Open Packet Tracer.

Then security camera should now be in the list of **Home** devices in the **Device Selection Box**.

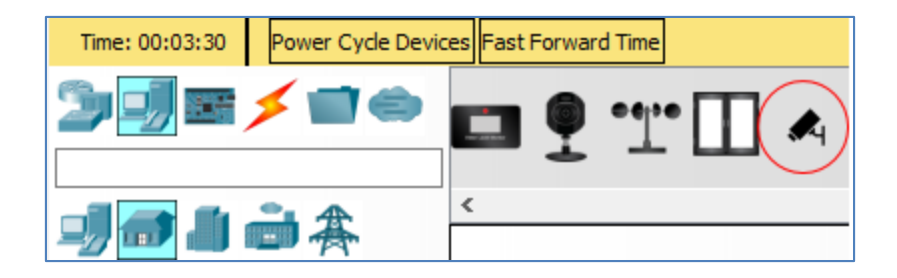

**Step 3: Save the Packet Tracer file and close Packet Tracer.**